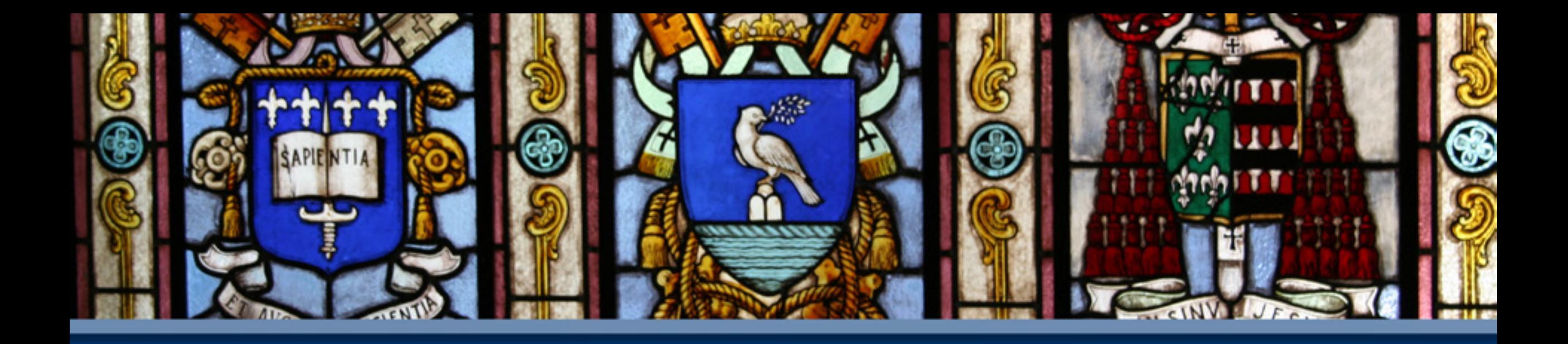

# Upload de Materiais Portal Professor

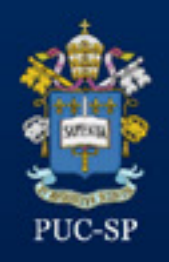

### Antes de entrar no Portal Acadêmico

# Entrar em: www.pucsp.br/professores Baixar o Material de Apoio (excel)

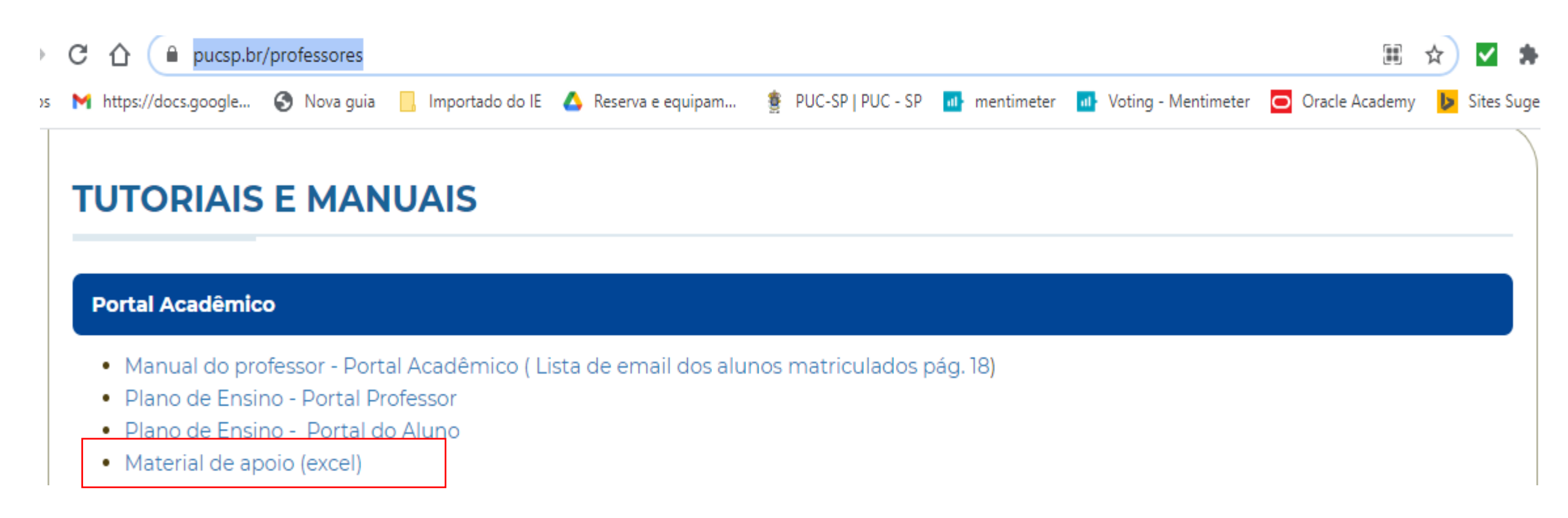

#### Antes de entrar no Portal Acadêmico

¾ Preencher o Material de Apoio do Plano de Ensino com os dados da Unidade Curricular / disciplina / atividade

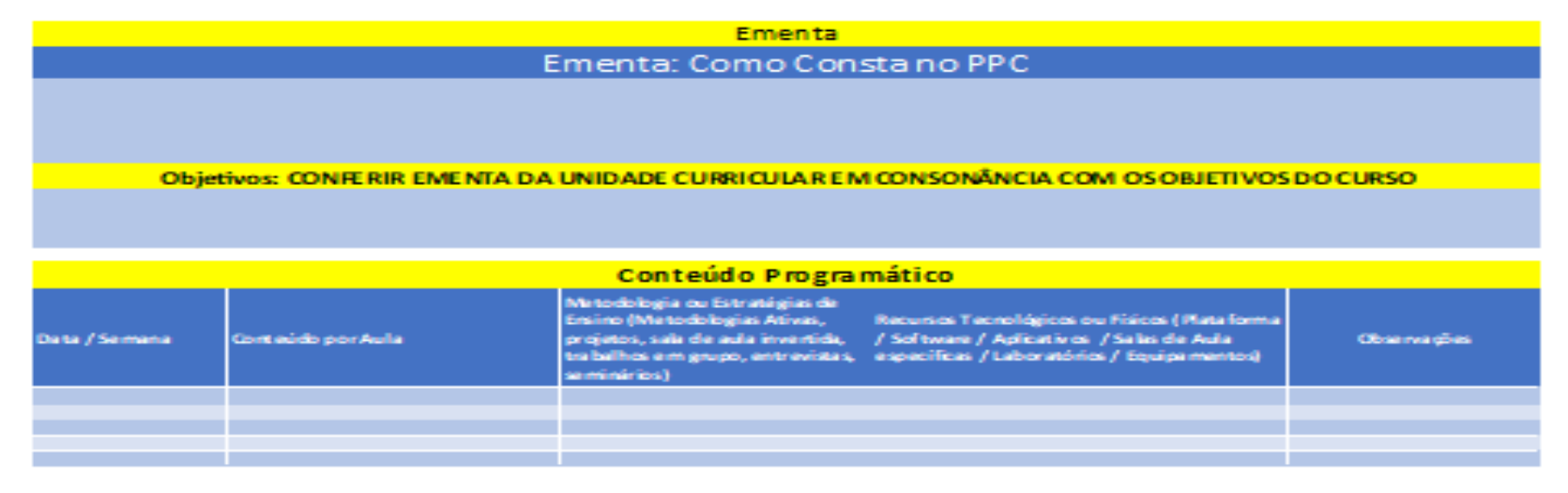

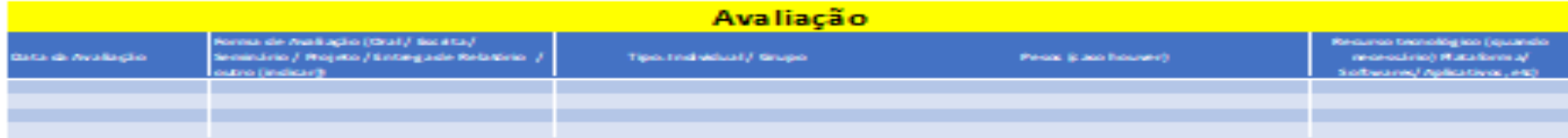

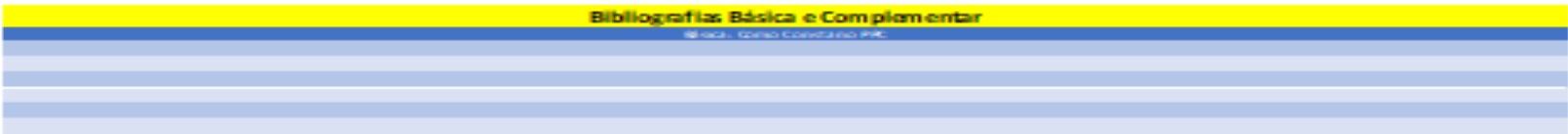

## Antes de entrar no Portal Acadêmico

#### ¾ Salvar o Material de Apoio em pdf

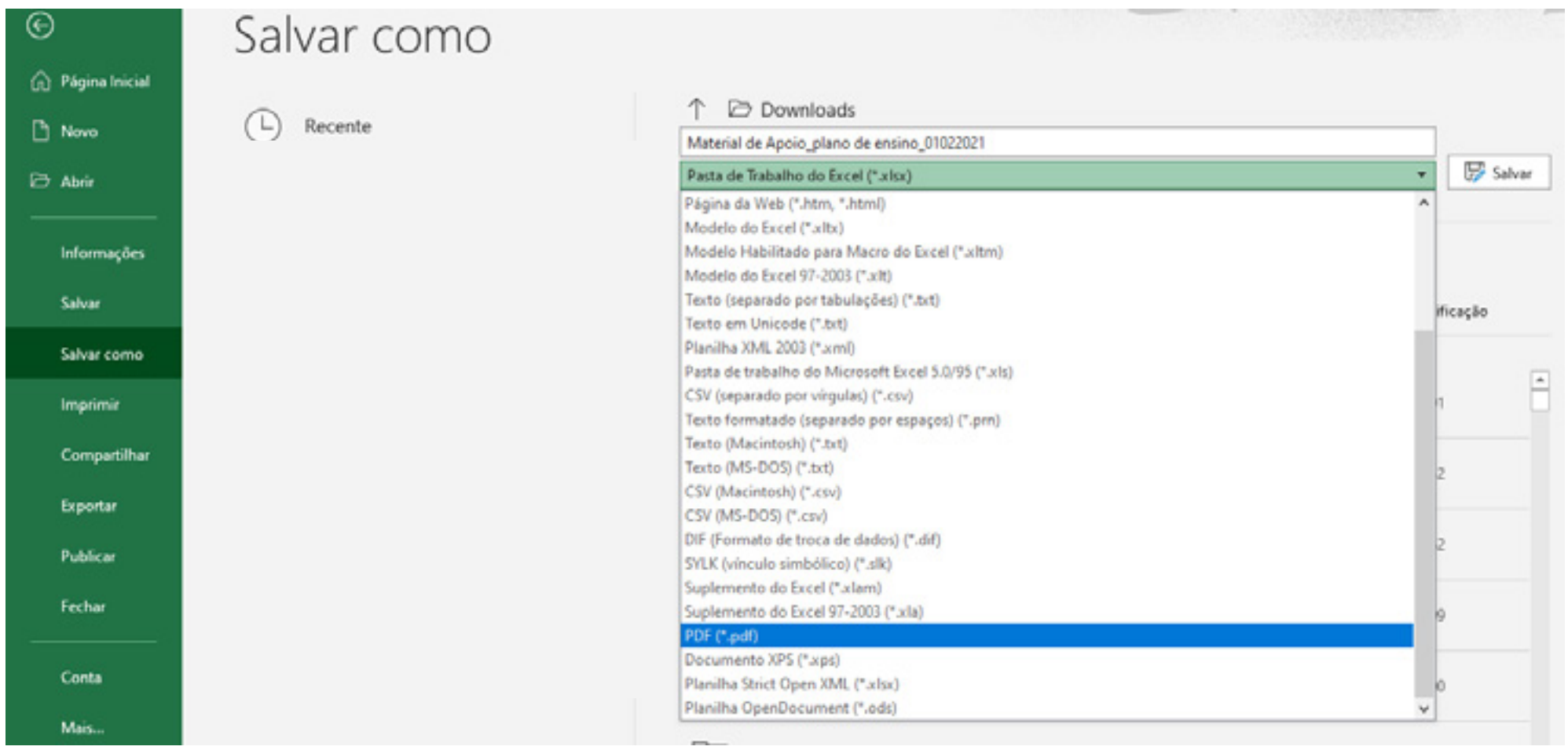

# Após acessar o portal clique em "Educacional".

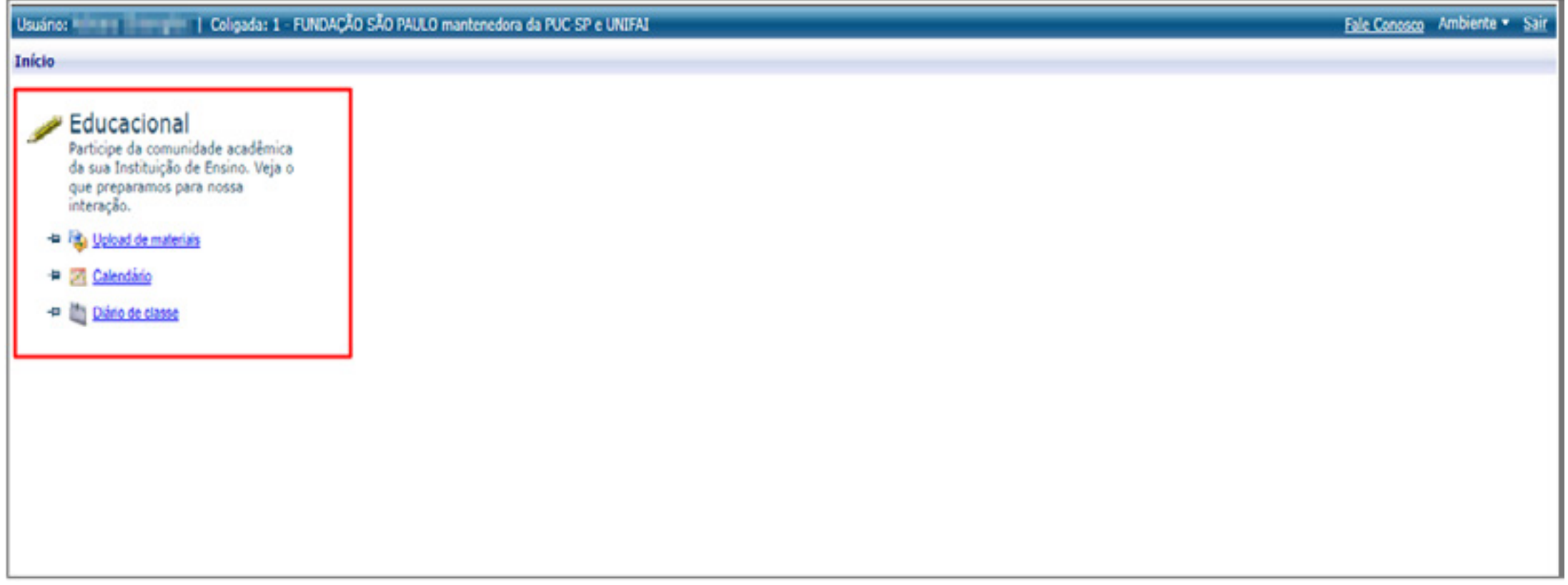

## Expandir a guia Professor e clicar em Upload de materiais.

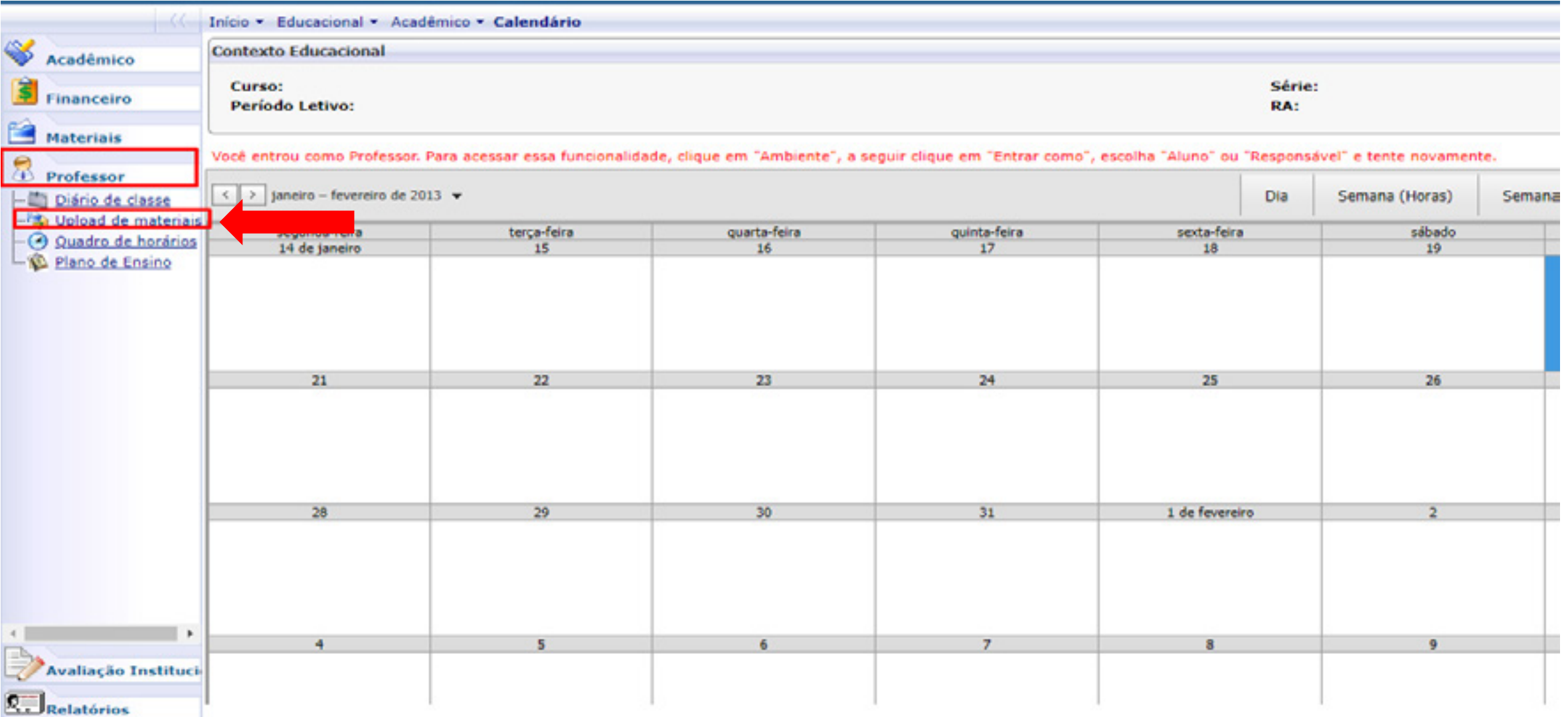

# Clicar em "Incluir Material".

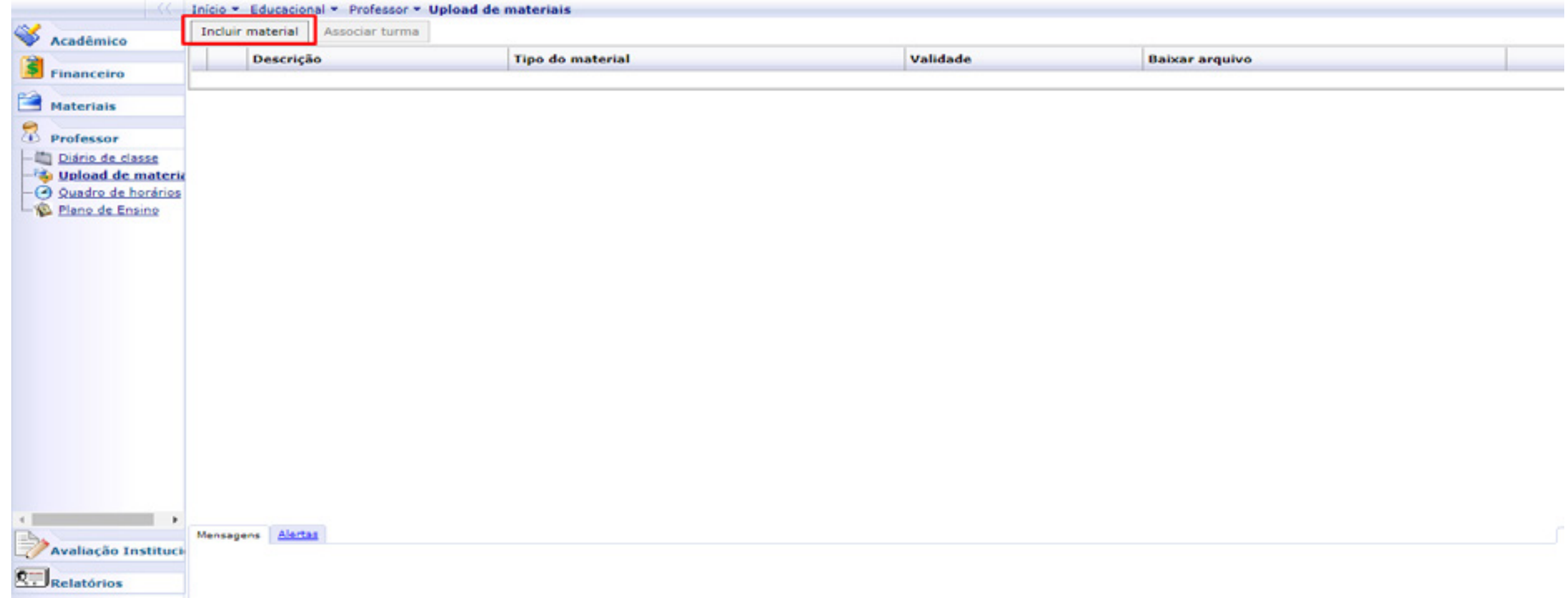

## Preencher o cadastro do material, escolher o arquivo e salvar.

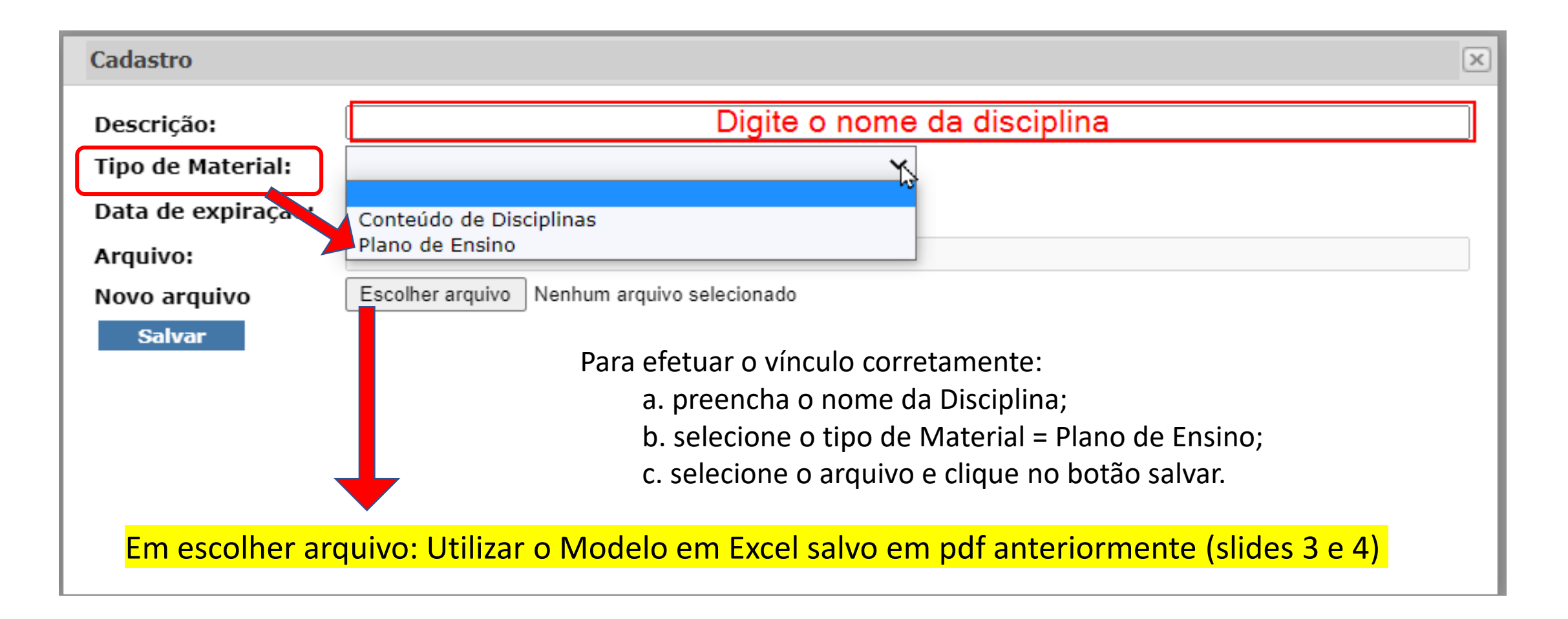

# Visualização dos "Tipos dos Materiais"

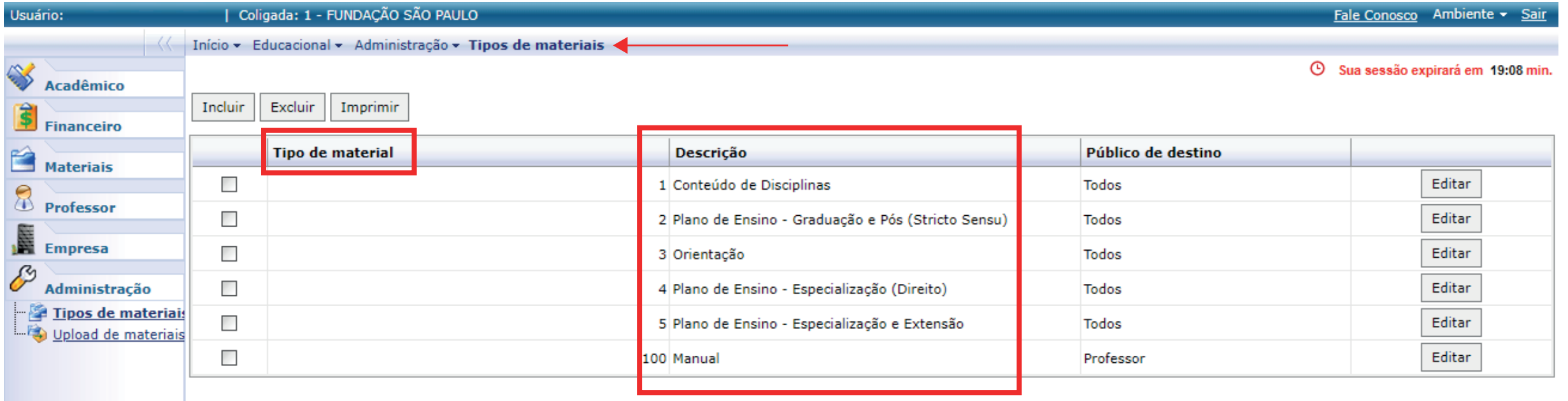

#### Clicar na flag do material e selecionar "Associar turma".

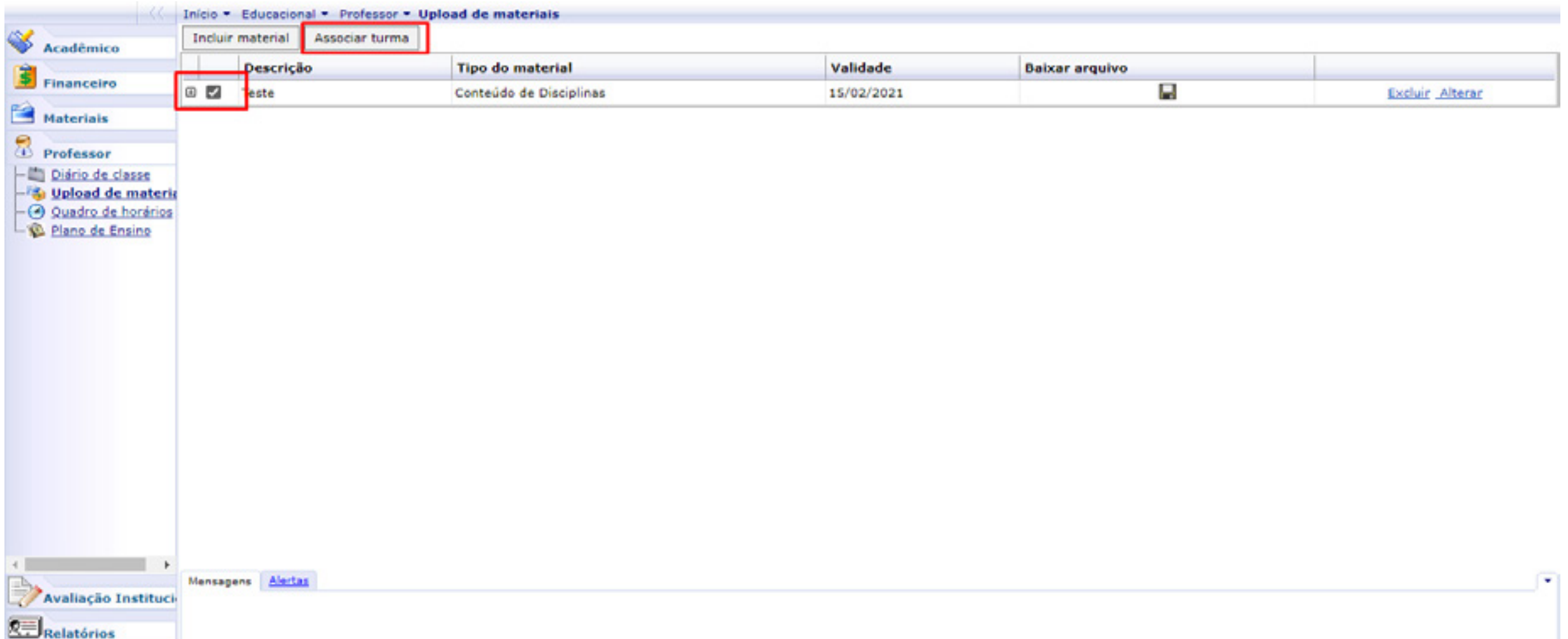

Expandir as flags para marcar a turma em que será associado o arquivo. Somente serão apresentadas as Turmas/Disciplinas nas quais o professor está vinculado como Professor no TOTVS RM.

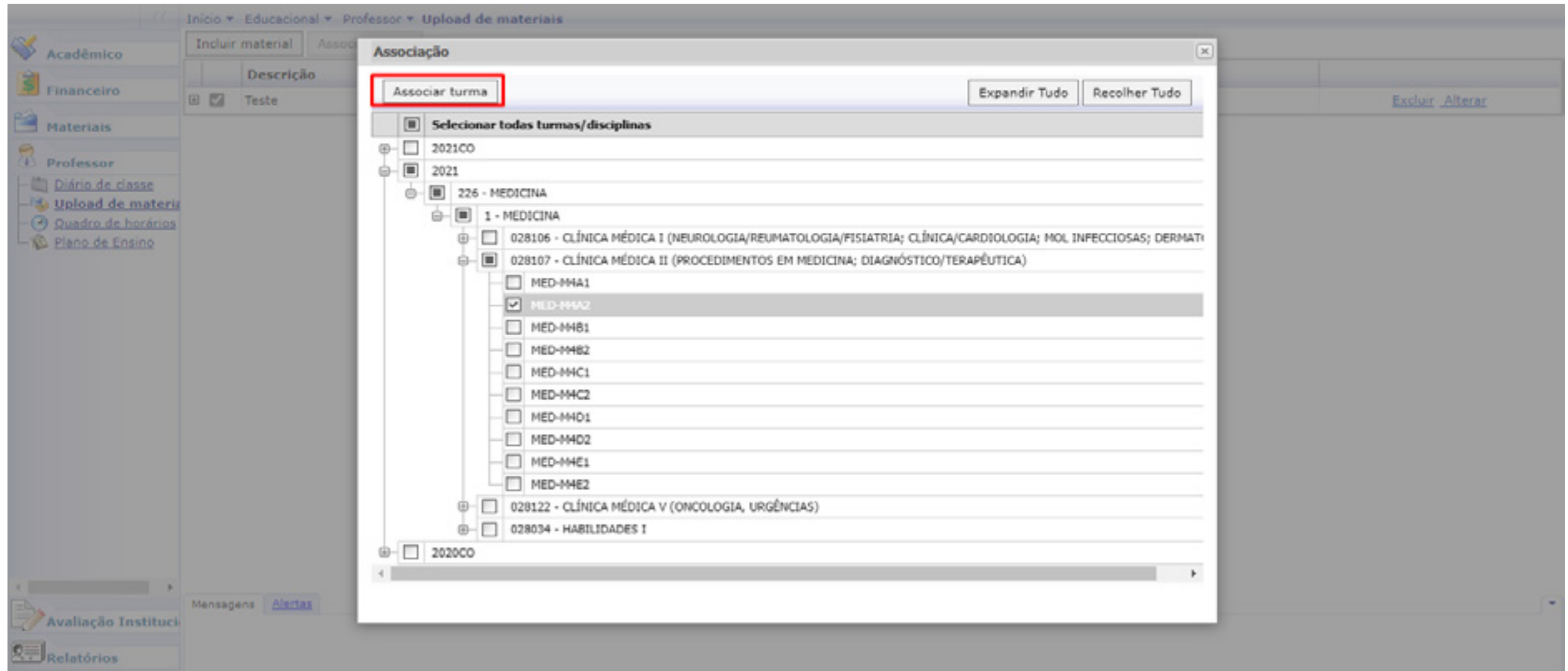

#### Visualização após o material ser associado a uma turma.

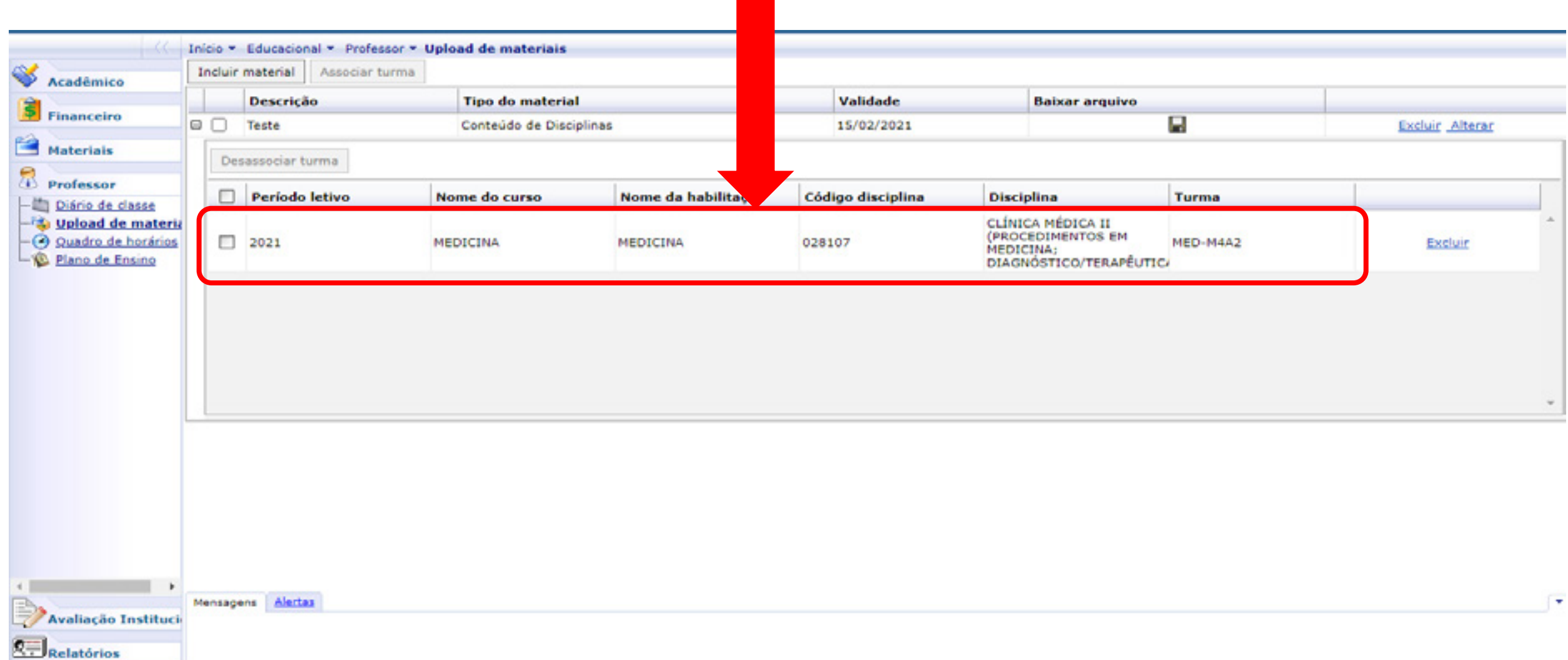

#### Caso deseje baixar o material que foi associado a turma clique em "Baixar Arquivo".

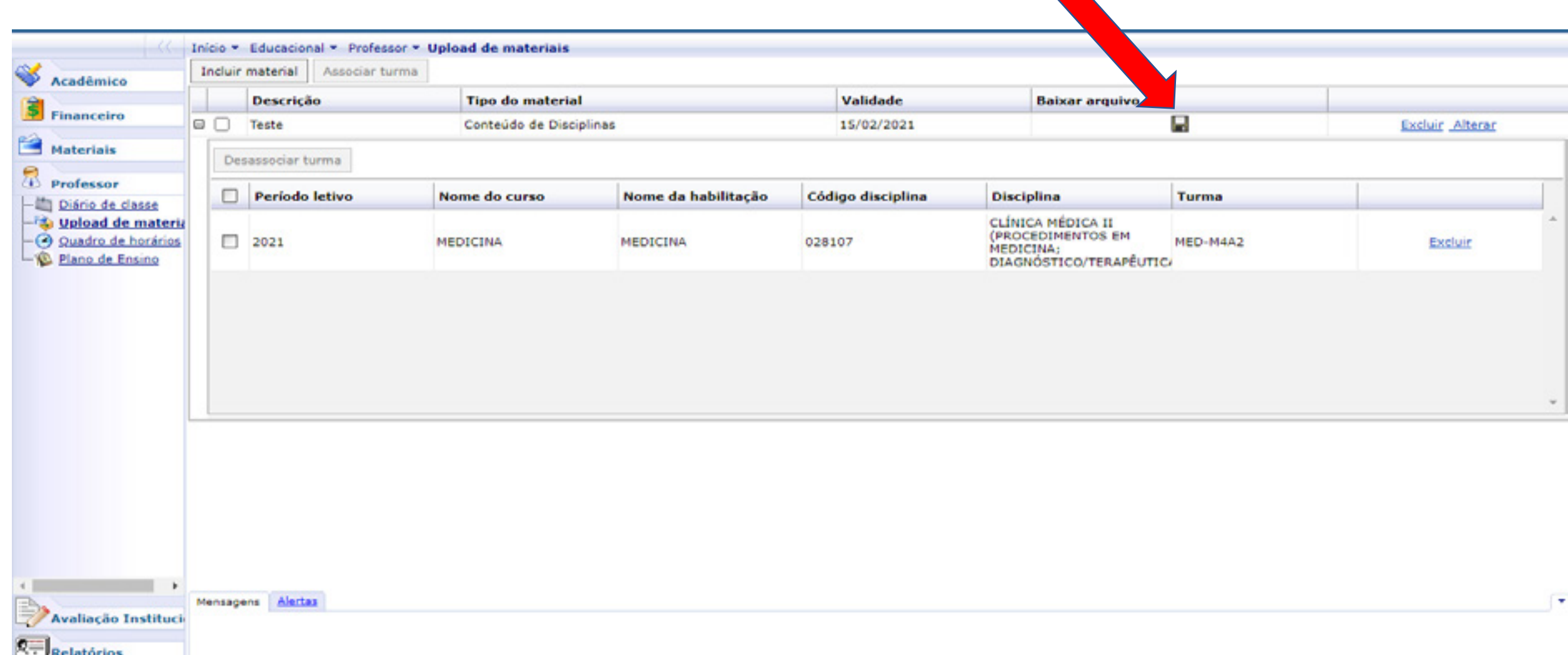